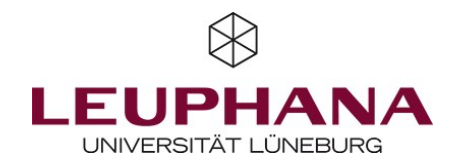

# LVE | Course Evaluation

### Registration via myStudy

Please register your course(s) for evaluation using your myStudy account. Below you will find a short guide as well as further information on the LVE for courses with multiple instructors, accessing the results reports in the evaluation account, feedback options and changing your entries.

### 1. Registration access

Please open your course, using the course schedules in myStudy. Under 'edit information' and beneath the sections 'dates', 'allocations and examinations', and 'persons', you will find the section 'teaching evaluation' containing the link: 'Hier können Sie diese Lehrveranstaltung zur Evaluation anmelden. I Here vou can register this course for evaluation.' By clicking on this link, you will reach the step-by-step registration process (at the moment just in German).

### 2. User Account | Nutzendenaccount

Before you enter the key data relating to the specific course for evaluation, please check the data in your user account and correct them if necessary, using the edit button in the top right or enter the data if registering for the first time. When registering as a student assistant or secretariat, please enter your own information – not the teacher's information. When the process is completed, you will then receive an email confirming that you have set up a user account.

### 3. Evaluation data | Evaluationsdaten

Here you will find all the data concerning your evaluation. The title of the course and the teacher information are taken directly from myStudy. Please check this information for its correctness. If any corrections or changes are necessary (such as with respect to the teacher under evaluation), please contact the team at Leuphana Lehrevaluation.

Afterwards please enter the **evaluation start date**. Once the evaluation starts, all students registered in myStudy and yourself (for your teacher questionnaire) will receive individual links by email. In the final section, you can select various ways of automating the **feedback of the evaluation results** to your students as well as schedule a meeting with your students to discuss the results. Information on LVE with multiple teachers can be found further below.

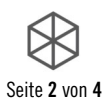

### 4. Questionnaire | Fragebogen

First select the language for the questionnaire and the results reports (German or English). The questionnaire always consists of a basic module containing 19 set items and questions. You can also add a **freely** configurable extension module (frei gestaltbares Aufbaumodul) to the basic module. This gives you the ability to define a maximum of 3 items (5-stage Likert scale) yourself or select predefined items from a list, as well as ask a maximum of 2 open questions (with an open entry field) and add them to the questionnaire.

### 5. Contact and support

If you would like to discuss something with us personally, please indicate your support request here. We will then contact you directly.

### 6. Registered evaluation

Your course is now registered for the course evaluation with the data displayed. You will also receive a confirmation by email. Your students will receive an email containing an individual link to the questionnaire on the evaluation start date. They can also complete the questionnaire using their smartphones. All teaching staff for the course will receive a separate email with the link and access data to their teacher questionnaire. Please only use your own link from the personal email invitation and give your students a corresponding note. Please do not forward any links. The online evaluation window will automatically close 14 days after the evaluation start date. If you would like to change the evaluation window, please get in touch with us (see below).

### LVE in case of joint teaching

If a course with several teachers is registered for a course evaluation in myStudy, you can select at the end of the registration whether an individual evaluation or a joint LVE is desired. Please note that the editing rights for a joint LVE only lie with the person who carried out the registration.

In your evaluation account in the "personal data" area, you basically determine how you want to evaluate courses with multiple instructors. You have three options here:

- If you agree in principle to a joint LVE, this means that all courses that you hold with colleagues will always be evaluated jointly or a joint evaluation will take place with those who have given their consent.
- If you fundamentally reject a joint LVE, this means that all courses taught by you will always be evaluated individually, even those that you teach together with colleagues.
- For all courses that you hold with other colleagues, you always vote individually on whether you want to evaluate together or alone. For this purpose, you will receive an e-mail with an approval or rejection link when you register for the corresponding courses, which you must select within 5 days. If no response is received, an individual evaluation will start.

You can change your settings independently in your evaluation account at any time.

Please note the following information for the two possible evaluation variants:

#### 1. Collective course evaluation

All teaching staff receive a separate email containing a link with which one can open their teacher questionnaire. It is possible for students to evaluate the teaching conduct of individual lecturers separately for five items. The remaining items refer to the entire course. After the evaluation is complete all teaching

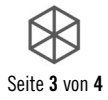

staff will receive a collective results report.

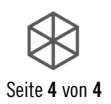

### 2. Multiple separate course evaluations

If not all teachers give their consent to a joint evaluation, then an online LVE can be registered separately for each teacher of the joint course (or whoever wishes to). Both the teacher contributions as well as the course can therefore be rated separately by the students. This only makes sense if the teaching proportions of the teachers can clearly be separated and there was sufficient personal contact with the students. Each individual teacher will receive their own (rather than a collective) results report after the evaluation is complete.

### Evaluation results

The evaluation of the questionnaires can also take a little longer, especially during the peak periods. CE's for which a meeting date has been specified will be given priority in order to enable a presentation and discussion of the results for the students. Once the data have been evaluated, you (or all teaching staff in the case of a joint LVE) will automatically receive an email containing the in-depth, **individual results report**, the **placard** (Aushang) with a short overview as well as the presentation template 'EDi – Evaluation Dialogue' for presenting the results to your class.

### Evaluation account on myStudy

Using myStudy, you can also usually access all the results from your previous course evaluations at a later point in time. After logging into myStudy and going to 'administration', you will find the entry 'evaluation account' on the left of the navigation menu including options to access your evaluation results.

The link 'Um auf Ihre Evaluationsergebnisse zuzugreifen, klicken Sie bitte hier! | Please click here to access your evaluation results!' allows you to view your personal data (contact details, institution and dispatch address) as well as an overview of all evaluated courses. You can update your personal data here if necessary. For each course evaluation, you can also change your settings concerning the feedback options of the results for students. However, this is only possible for future course evaluations and not retroactively for CE's that have already been conducted.

# Feedback options | Disclosing the results

We recommend making the results accessible to students by the various means available using the automatic feedback options during registration. First, you can choose to have the results **emailed** to the students as soon as you receive them (placard with a short overview). Second, the students registered to your course can also view a meeting scheduled by you on the course page in myStudy. It will be published under 'information'/'course details' in the 'evaluation' section. Third, at the same place you can also download the **placard** with the most important results  $-$  if available and confirmed by yourself  $-$  once the results are finalized. Fourth, when registering you also have the option to select whether the results of an evaluation are to be indicated on your **teacher profile page in myStudy** where they will also be visible to other students.

The choice of feedback options (meeting; placard by email, on the course page or teacher profile page) can also be changed in your evaluation account, but only until the evaluation starts.

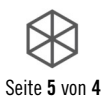

# Change information or deregister an evaluation

In the overview in your evaluation account, you have until 2 working days prior to the entered evaluation date to change the underlying data of the evaluation using the 'edit' link. If you wish to make changes at a later time, please contact the team at Leuphana Lehrevaluation. If you would like to deregister the course from the evaluation, click on **deregister** and then confirm the query. This is only possible up to two working days (online) before the start of the evaluation. You will then receive an email confirming deregistration.

# Contakt

If you have questions concerning this process, do not hesitate to contact the Leuphana Course Evaluation Team:

\_\_\_\_\_\_\_\_\_\_\_\_\_\_\_\_\_\_\_\_\_\_\_\_\_\_\_\_\_\_\_\_\_\_\_\_\_\_\_\_\_\_\_\_\_\_\_\_\_\_\_ Leuphana Lehrevaluation

\_\_\_\_\_\_\_\_\_\_\_\_\_\_\_\_\_\_\_\_\_\_\_\_\_\_\_\_\_\_\_\_\_\_\_\_\_\_\_\_\_\_\_\_\_\_\_\_\_\_\_

Leuphana Universität Lüneburg Stabsstelle Qualitätsentwicklung | Team Q Ina Pidun - Referentin für Lehrevaluation Universitätsallee 1 21335 Lüneburg

Hotline: dienstags von 08:00 bis 16:00 Uhr Fon: +49 4131 677 2243 Mail: leva@leuphana.de Web: www.leuphana.de/lve